### **การเข้าใช้งานระบบ SNRU e-Learning**

#### **1. การลงทะเบียน**

การลงทะเบียนเข้าใช้ระบบ สำหรับผู้ที่ยังไม่เคยใช้ระบบการจัดการเรียนการสอน ผู้สอนต้องติดต่อผู้ดูแล ระบบเพื่อขอใช้ระบบ ได้ที่ อาคารศูนย์ภาษาและคอมพิวเตอร์ (อาคาร 11 ชั้น 4 ห้อง ฝ่ายวิเคราะห์)

#### **2. การเข้าใช้งานระบบจัดการเรียนการสอน SNRU e-Learning**

2.1 เข้าสู่ระบบโดยเข้าไปที่ [http://e-learning.snru.ac.th](http://e-learning.snru.ac.th/)

2.2 LOGIN เข้าระบบ ใช้Username และ Password เดียวกับที่ LOGLIN เข้าเว็บไซต์

อาจารย์

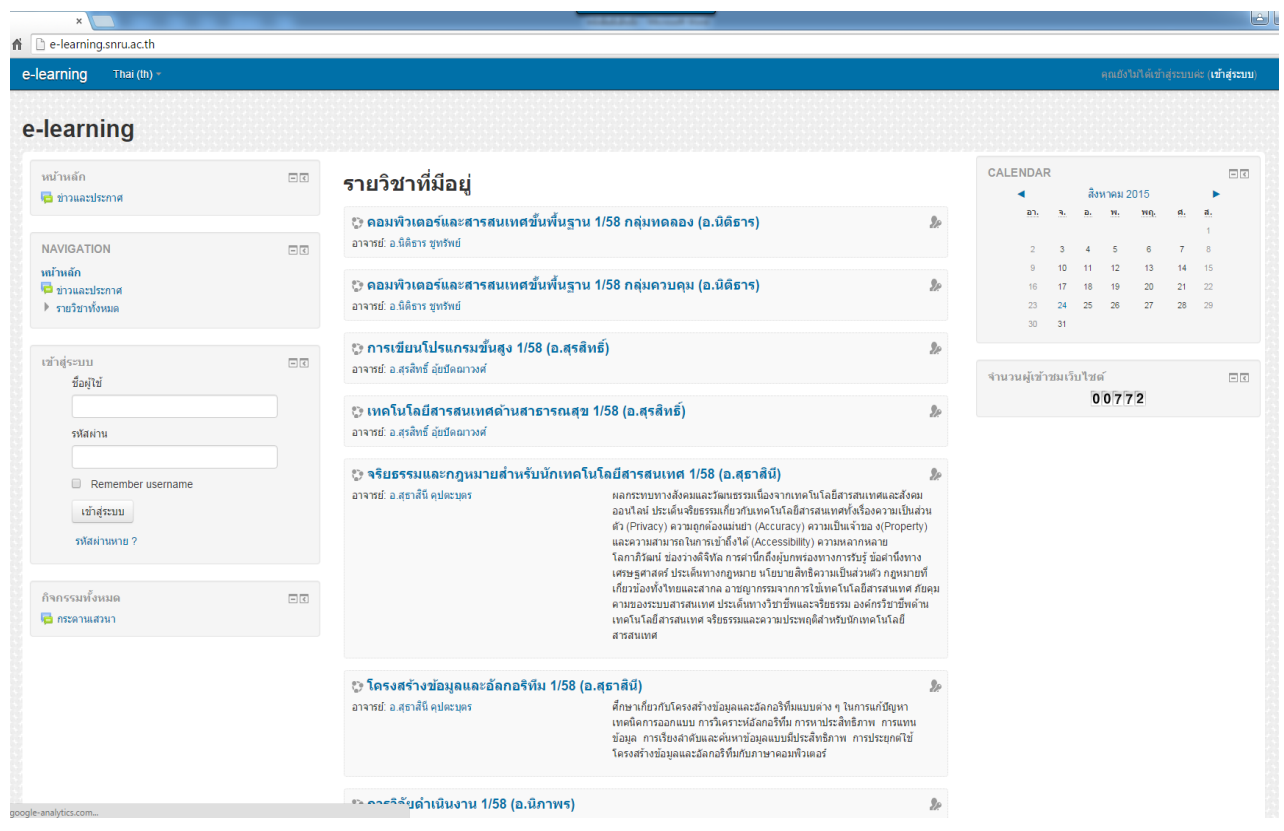

ภาพที่ 1 แสดงหน้าจอ login

# **3. การจัดการเนื้อหารายวิชา Content**

โครงสร้างของรายวิชา ประกอบไปด้วย บทคัดย่อ ถัดไปจะเป็น บล็อคของเนื้อหาและกิจกรรมเป็นราย สัปดาห์หรือ รายหัวข้อ ตาม Course Format ตามที่ได้เลือกไว้ตอนสร้างรายวิชา ในบล็อกแต่ละสัปดาห์จะมี Add an activity or resource อยู่เพื่อเพิ่มแหล่งข้อมูลหรือกิจกรรมการเรียนการสอน การเพิ่มเนื้อหารายวิชา ้ สำหรับการเพิ่มเนื้อหารายวิชาในขณะที่กำลังอยู่ในหน้าของรายวิชามี ขั้นตอนดังนี้ ให้คลิกที่เมนู "Administration> Course administrator> Turn editing on" เพื่อเข้าสู่โหมดการแก้ไขข้อมูลในหน้า รายวิชา

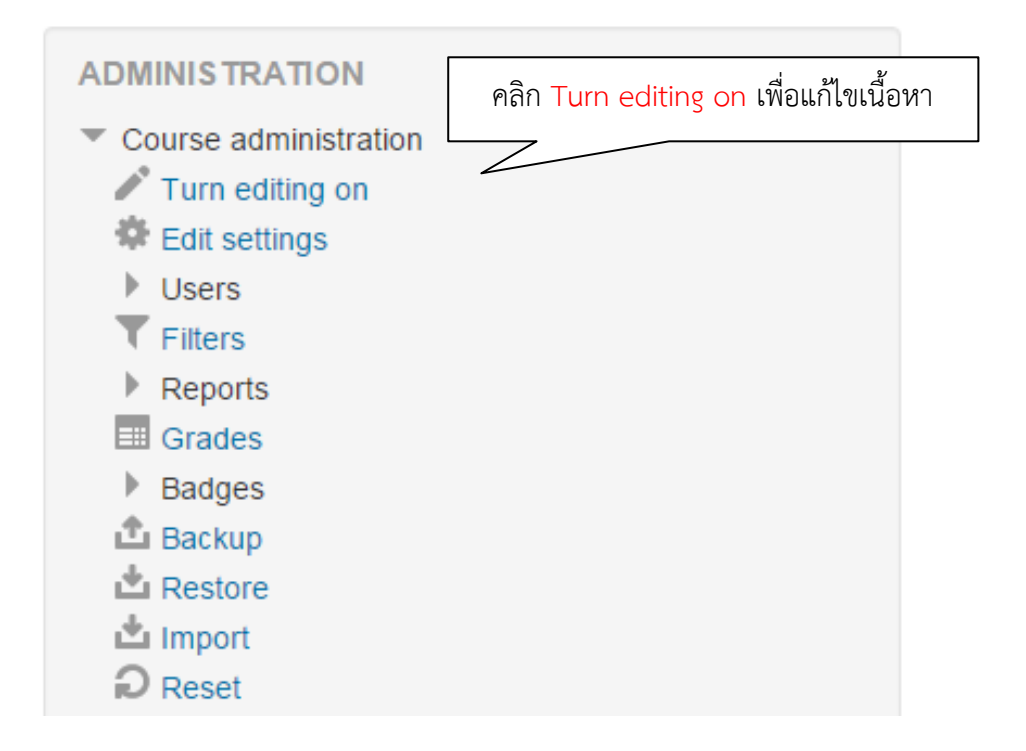

ภาพที่ 2 แสดงหน้าจอก่อนเข้าสู่โหมดการแก้ไขข้อมูล

้จากนั้นหน้าเว็บจะเปลี่ยนแปลงเพื่อให้เราสามารถแก้ไขในส่วน ต่าง ๆ ก็ให้เราทำการแก้ไขและใส่ เนื้อหา ข้อความ รูปภาพ ไฟล์สื่อการสอน และ VDO ต่างๆ รวมทั้งตกแต่งหน้าตาเว็บรายวิชาได้

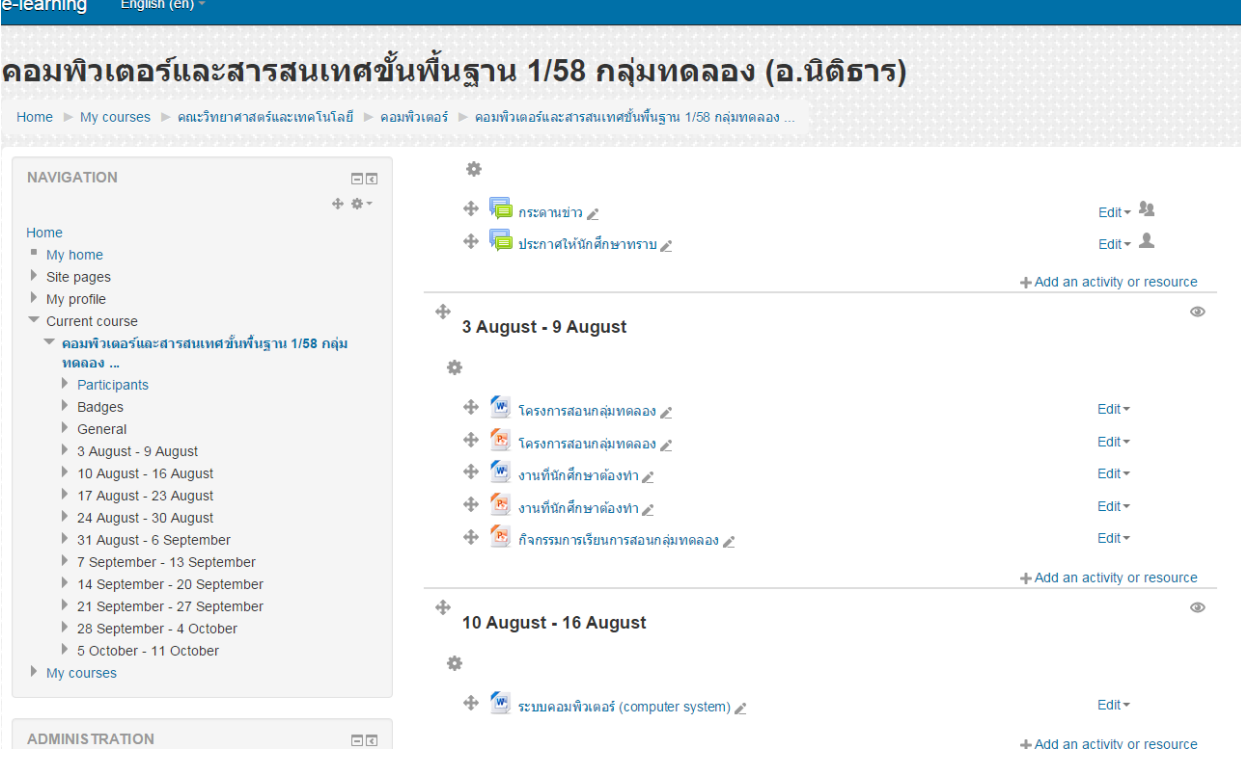

ภาพที่ 3 แสดงหน้าจอการเข้าสู่โหมดการแก้ไขข้อมูล

## **4. การเพิ่มเนื้อหารายวิชา**

อาจารย์ผู้สอนต้องเพิ่มเนื้อหารายวิชาเข้าไปในรายวิชาที่จะสอน ซึ่งเนื้อหารายวิชาจะมีการเพิ่มข้อมูล 2 ส่วนคือ 1. Activities กิจกรรมต่าง ๆ ในการเรียนการสอน และ 2. Resource แหล่งข้อมูล ดังนี้

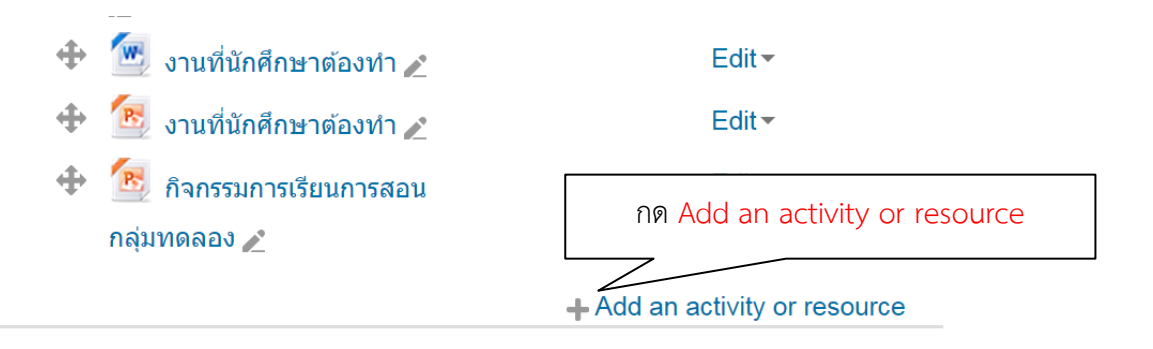

ภาพที่ 4 แสดงหน้าจอก่อนการเพิ่มเนื้อหา

### **ตารางแสดงกิจกรรมที่สามารถเพิ่มเข้าไปในเนื้อหารายวิชาแต่ละบทเรียนได้**

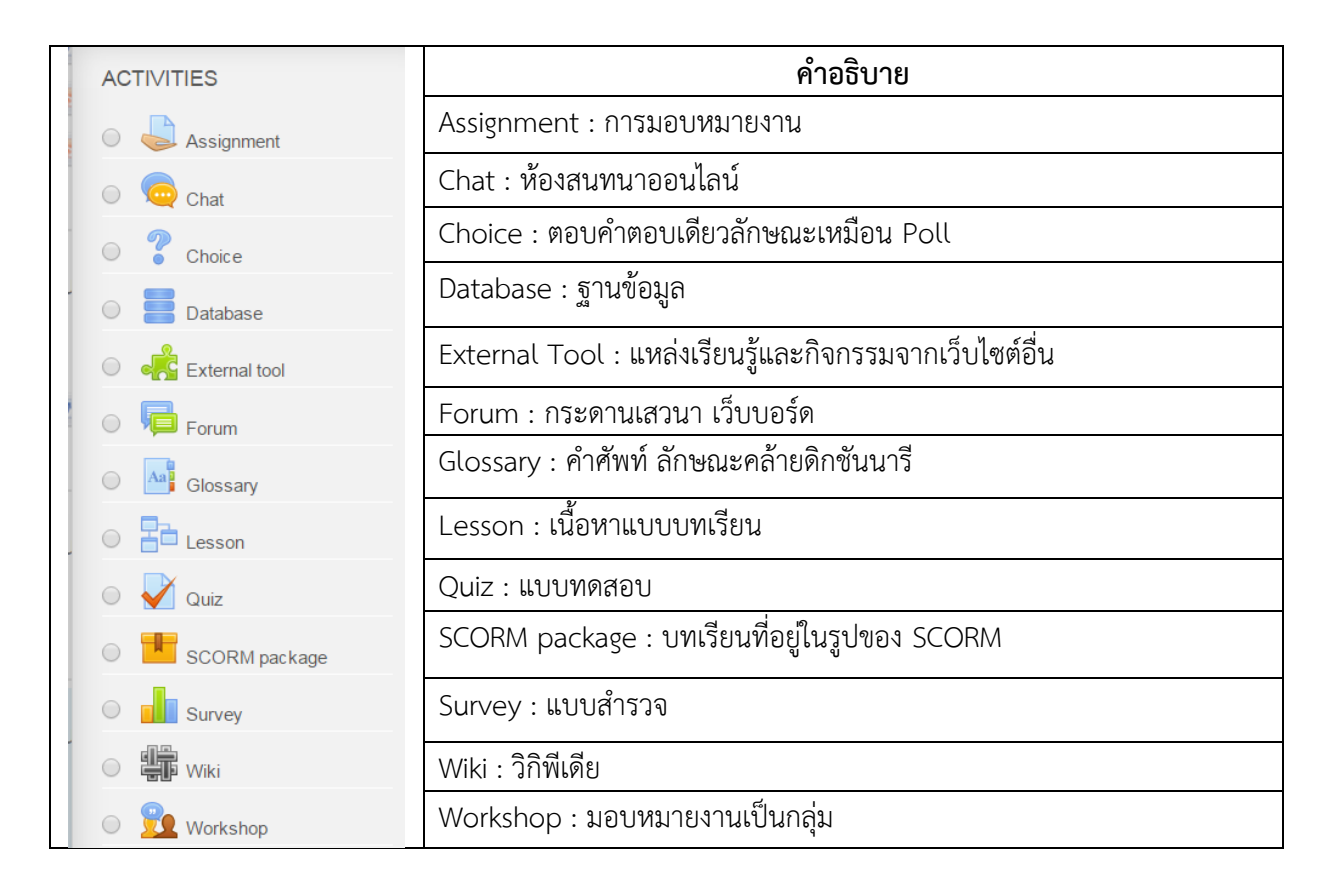

# **ตารางแสดงแหล่งข้อมูลที่สามารถเพิ่มเข้าไปในเนื้อหารายวิชาแต่ละบทเรียนได้**

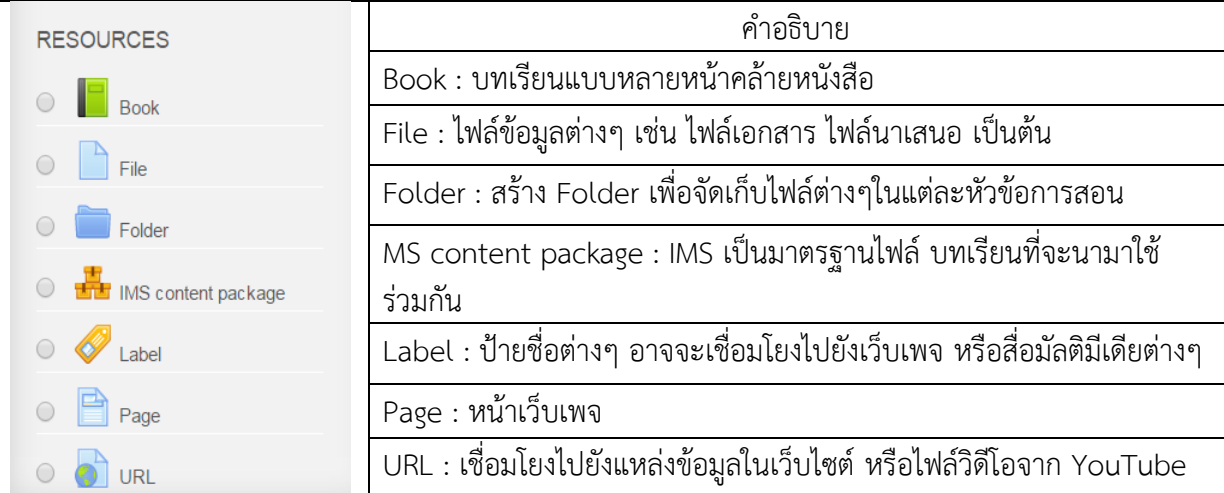

# **4.1 การเพิ่มเนื้อหาแบบป้ายข้อมูล Label**

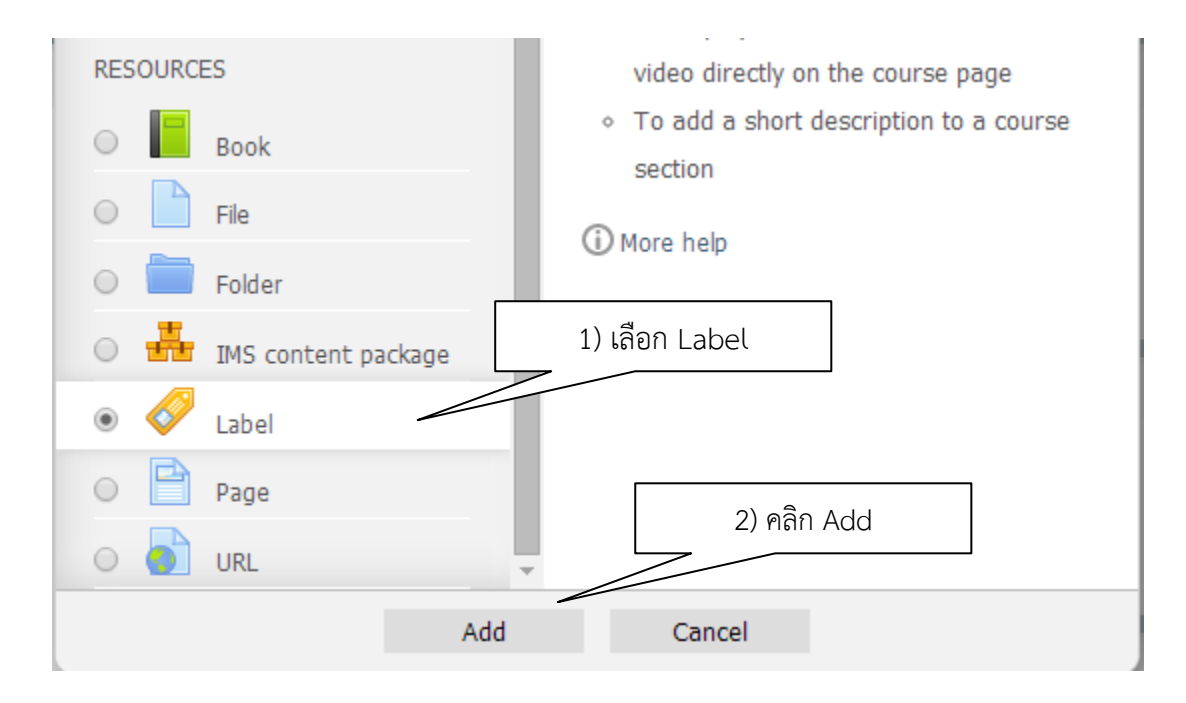

## จากนั้นจะเข้าสู่หน้าต่างการจัดการ Label

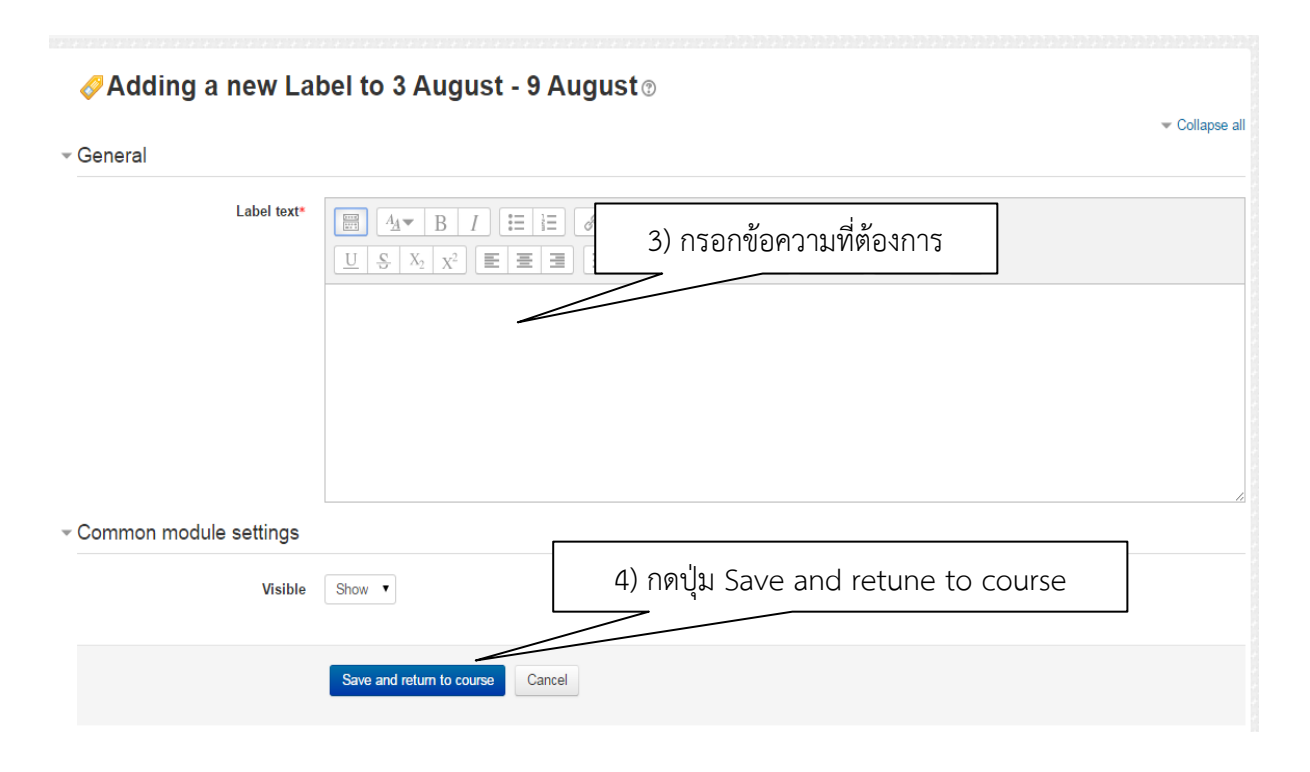

# **4.2 การเพิ่มเนื้อหาแบบแหล่งข้อมูลหรือไฟล์ข้อมูล**

คือการน าไฟล์เอกสารมาแสดงให้ผู้เรียน สามารถใช้งานได้ในรูปแบบการ เปิดอ่าน หรือดาวน์โหลด โดย มีสัญลักษณ์ของโปรแกรมนั้นๆ แสดง ให้เห็น เช่น Word, PDF, Power point เป็นต้น

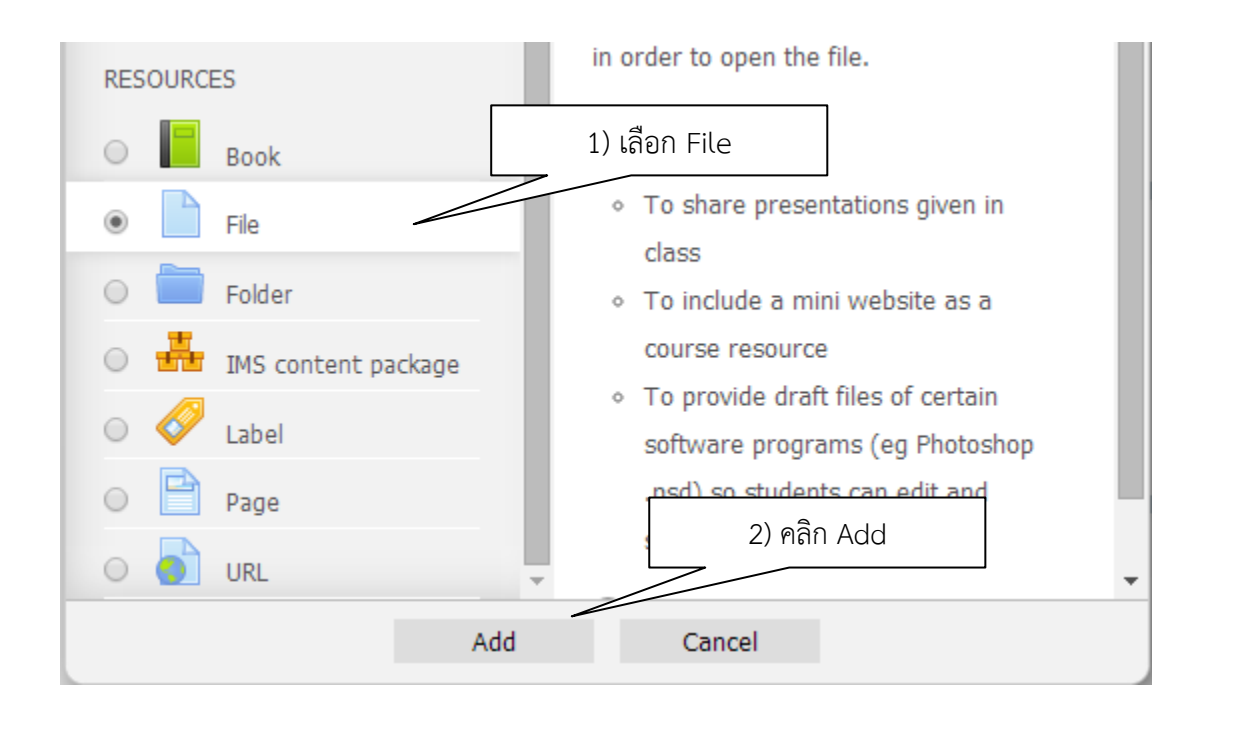

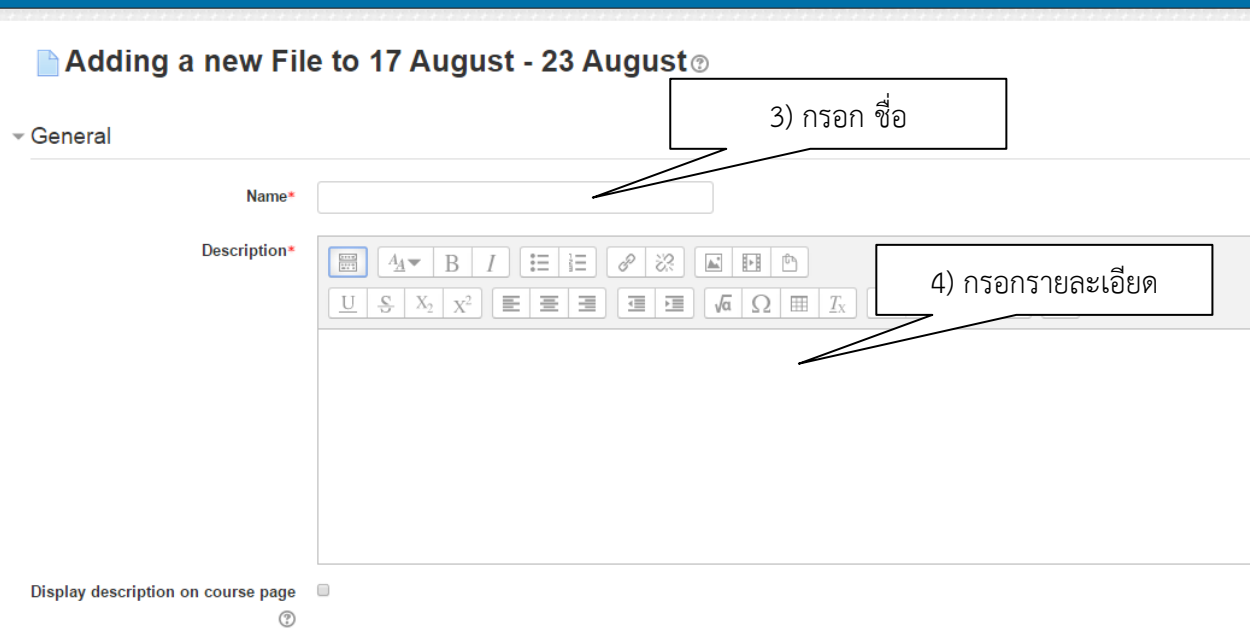

ือ,นิติธา

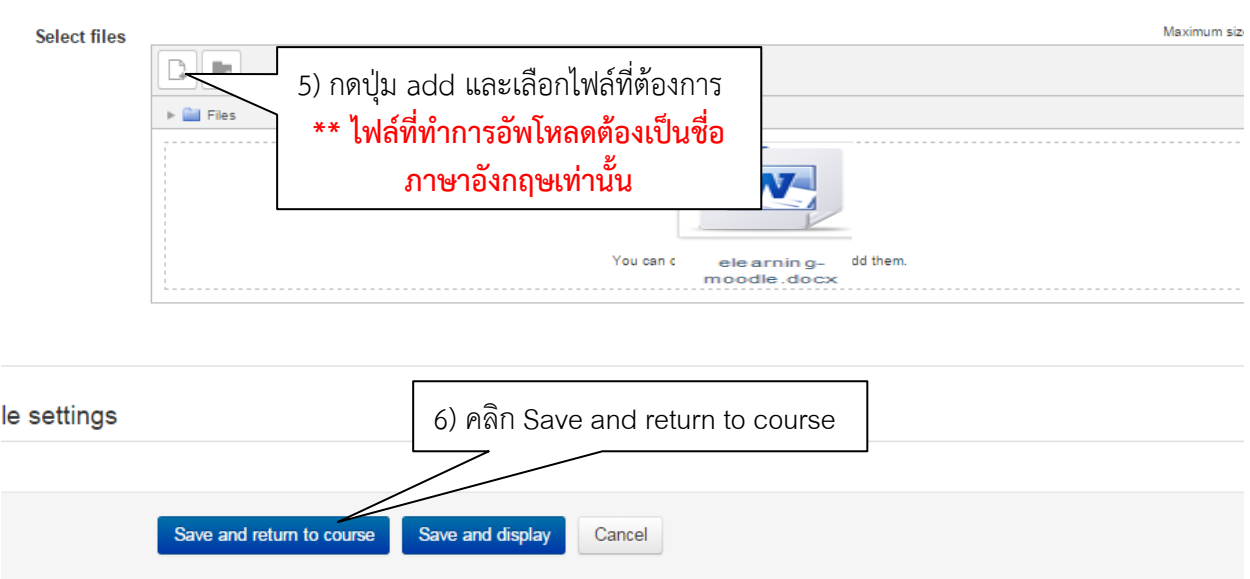

# **4.3 การเพิ่มเนื้อหาแบบ โฟลเดอร์(Folder)**

เพื่อให้ดาวน์โหลดเอกสาร จะคล้ายกับการเพิ่มแหล่งข้อมูล แต่สามารถเพิ่มไฟล์เข้าไปใน ใน Folder ได้ หลายไฟล์

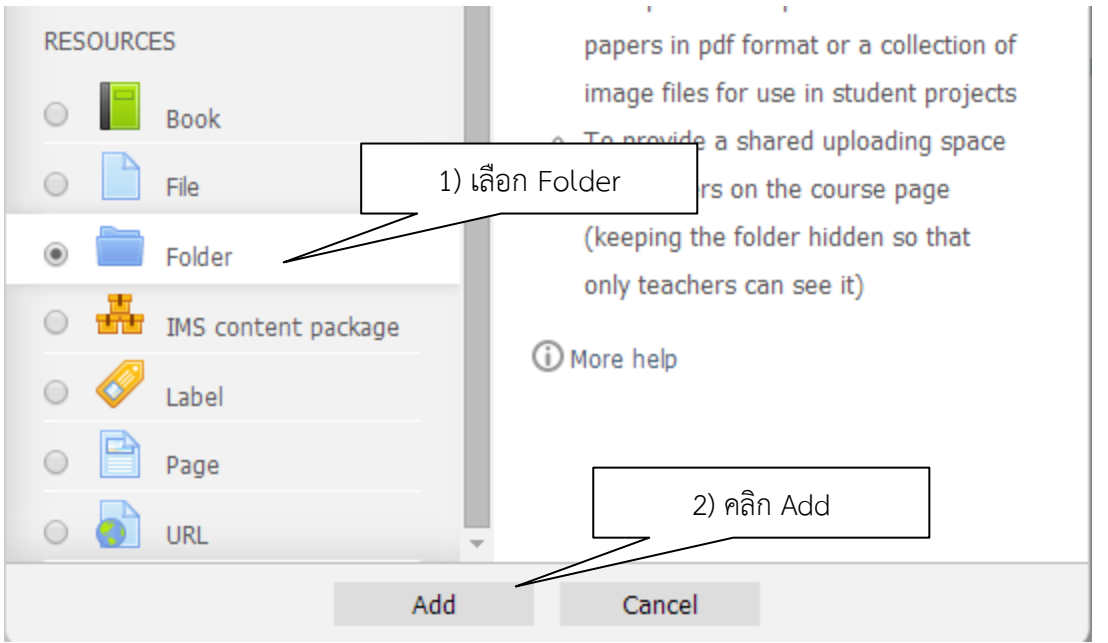

จากนั้นท าเหมือขั้นตอน**การ**เพิ่มเนื้อหาแบบแหล่งข้อมูลหรือไฟล์ข้อมูล แตกต่างกันที่สามารถอัพโหลด ข้อมูลได้มากกว่าหนึ่งไฟล์